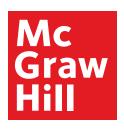

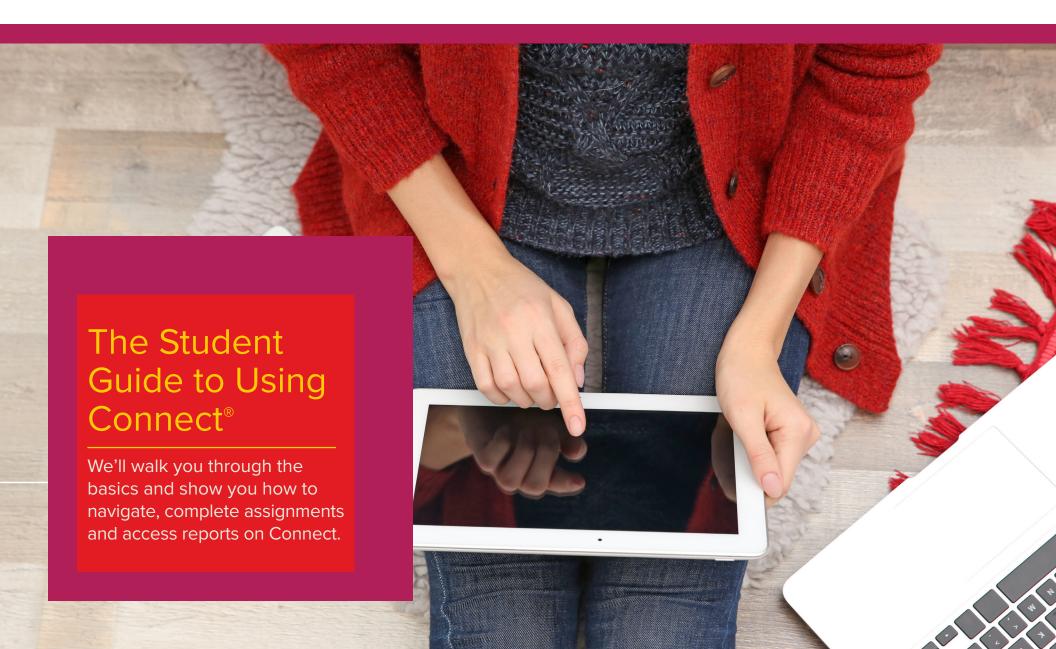

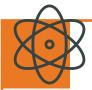

**McGraw-Hill Connect** is our digital assignment and assessment platform that helps students (that's you!) better connect with your coursework and instructors, ultimately setting you up for future success.

Through Connect, you'll be able to manage and submit assignments online and access engaging course-specific resources.

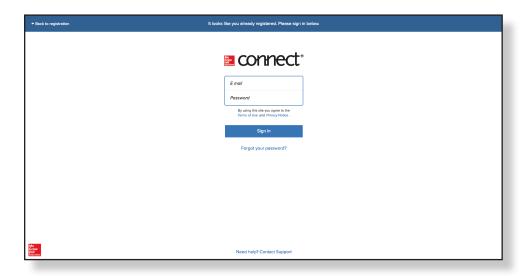

# **Getting Started**

#### **Optimizing your Computer**

McGraw-Hill cares about your learning experience and we want to make sure Connect and SmartBook will run smoothly on your device.

After you've logged into Connect, make sure your computer is optimized to run the program by visiting: www.connect.mheducation.com/connect/troubleshoot.do

#### Trouble logging in?

Luckily, remembering your email and password doesn't count toward your grade. If you're experiencing trouble accessing Connect, ask yourself these questions:

- Am I using the same email address I used when I registered? If you forget which email you're using, contact our support team for help: <a href="https://www.mheducation.ca/support-contact">www.mheducation.ca/support-contact</a>
- Did I forget my cryptic password? If so, click on the Forgot Password link at your instructor's Connect course web address and follow the prompts to reset it

Once you regain access to Connect, you can update your account info by navigating to your account at the top left corner of the menu.

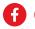

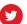

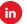

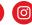

# **Navigating Connect**

#### To Do

When you first log in to Connect, you will arrive at the To Do page. This page provides you with a snapshot of upcoming assignments for all of your Connect courses, with the most urgent at the top of the list. Connect helps you organize your study time so you can tackle the assignments that need attention first.

The navigation on the left of this page is always available through Connect:

- My Account see your McGraw-Hill account details
- To Do see upcoming assignments
- Calendar view assignment due dates by day, week or month
- Classes access all Connect courses you are enrolled in
- Results view status of assignments, progress and results
- Insight visual display of how you are progressing in your course
- Log out log out of Connect
- Contact Support access the Connect online help documentation

To access an individual course, click on the section name underneath the Classes menu link.

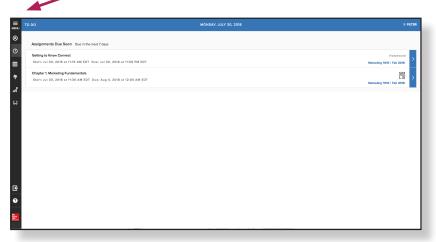

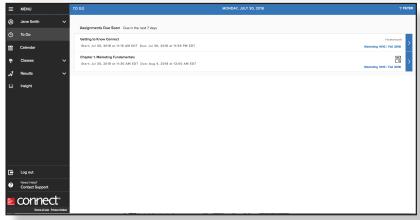

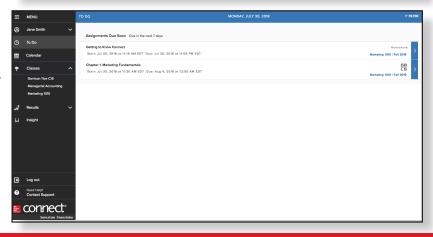

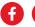

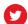

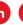

# **Course Section Home Page**

The course section home page takes you into one specific course. From this view, you can see all assignments for the course and their due dates.

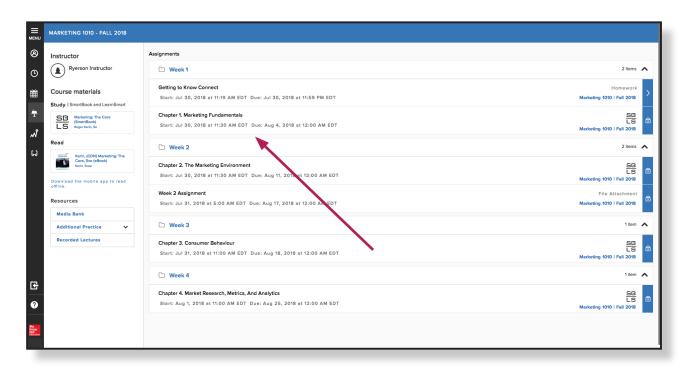

You'll also see information about your instructor, view any files he or she has uploaded, and be able to access your course eBook if available.

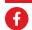

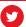

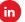

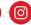

## Media Bank

Within your course home page, you'll see Media Bank on the left-hand side. Here, you will find the Student Resources that are available with your course, which may include additional resources, cases, videos and other multimedia.

You'll also have the option to order a loose-leaf print copy of your textbook at an additional cost.

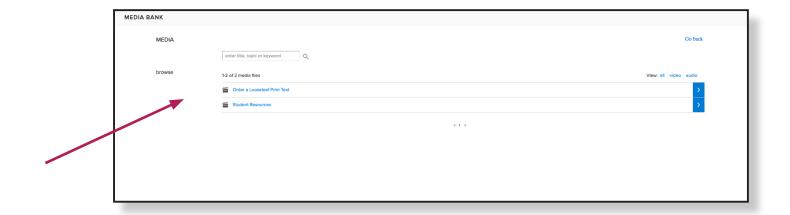

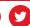

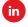

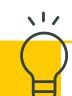

Active assignments are those that have been assigned by your instructor. Assignments can be inactive for a variety of reasons:

- The assignment is past due
- The assignment has a future start date
- You have used up all your available attempts
- If your instructor has set a time limit, it may have run out

# **Assignments**

You will find a list of the assignments given to you by your instructor on your Course Section Home Page.

Assignments that are not yet available will be indicated with a lock icon. Any assignments with an arrow are available to be completed. When you click on an assignment, the right side of the screen displays the assignment details, including start and end date, point value, number of attempts allowed and more.

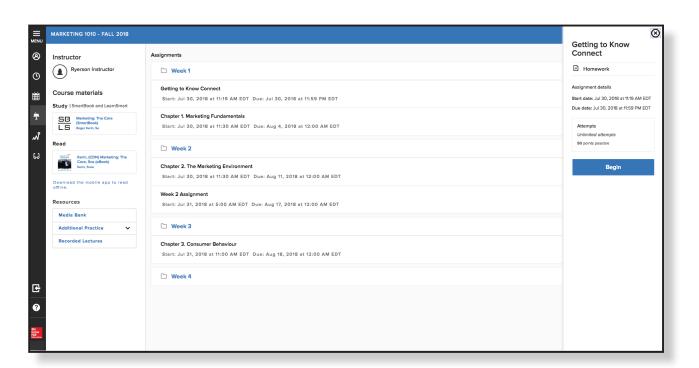

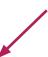

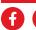

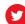

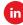

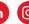

## **Taking an Assignment**

Once you've launched an assignment, there are several features to help navigate your way through it. Use the Prev/ Next buttons to advance through the questions or use the Question Map at the bottom of the screen to quickly jump to a particular assignment question.

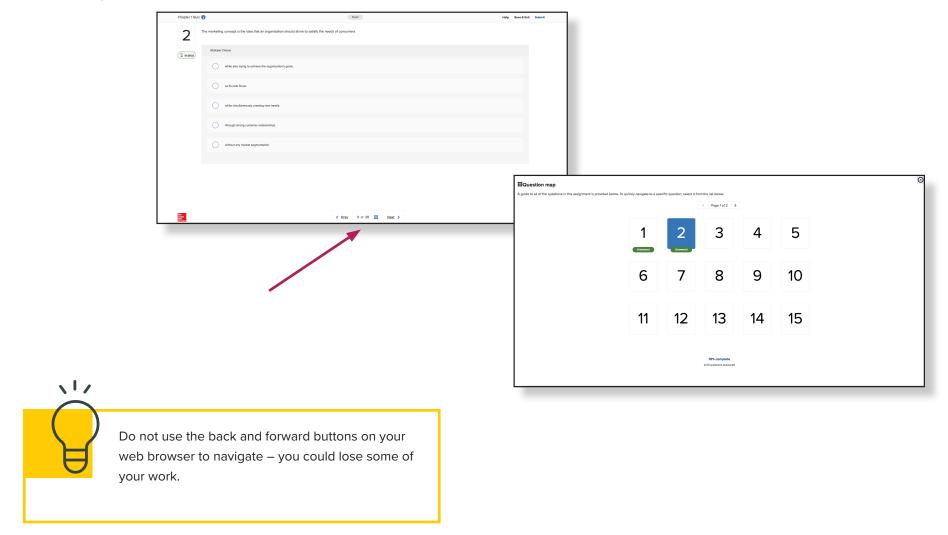

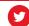

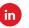

#### Save & Exit vs. Submit Assignment

If you can't finish your assignment in one sitting, use the **Save & Exit button**. Your work is saved and will not count as an attempt until you click the **Submit Assignment button**. However, if your assignment is timed, using the **Save & Exit button** will not pause the timer; you must finish the assignment within the allotted time frame.

Once you are happy with your work, click the **Submit Assignment button** to have your assignment graded.

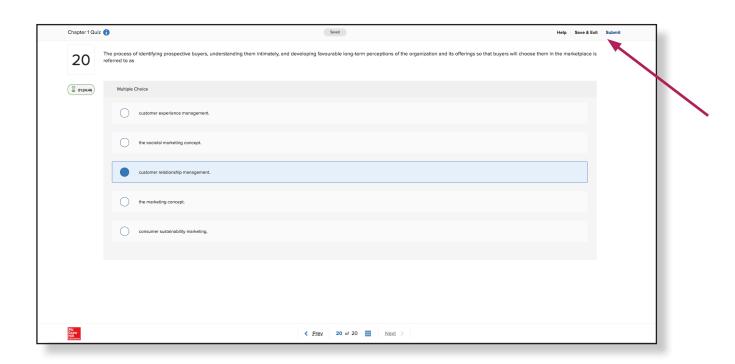

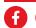

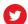

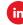

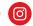

## Calendar

The calendar offers an alternative view of assignments, allowing you to plan your study schedule around due dates in multiple Connect courses. You can view the calendar by day, week, or month. Colour coding and assignment icons help prioritize your work. The calendar view can also be filtered by class to view assignments for a single course or all your courses at once.

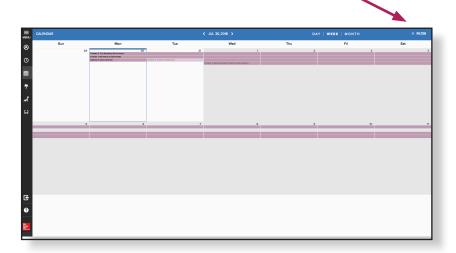

## Results

Under the Results tab in the main menu, click on a course to view all completed assignments for that class. Once you have submitted an assignment, your available results will be shown in this tab. Here, you can access details for each assignment attempt by clicking the link below the assignment title.

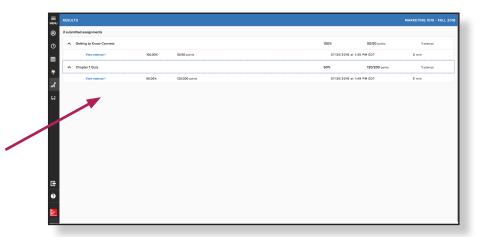

NOTE: Scores/feedback will only be available after an assignment is submitted and based on the instructor's assignment policies.

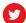

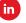

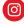

# Insight™

Connect Insight™ reports allow you to quickly assess your progress within a course, with visual data providing at-a-glance information about how you are performing. You can easily switch between Connect courses to view your results for that course, or filter by assignment type and date range to customize your view.

#### **How am I Progressing?**

This view displays your completed assignments for an overall look at how your scores stack up over the duration of your course.

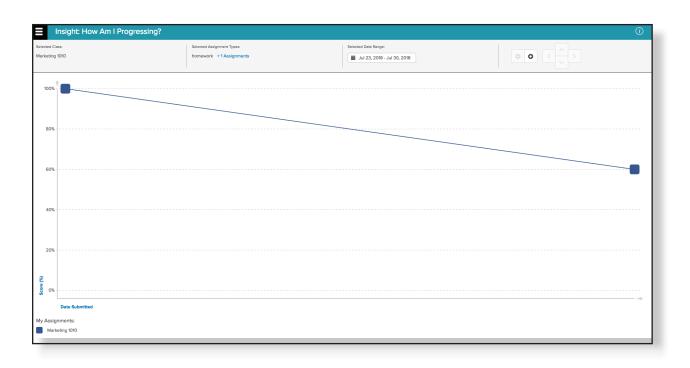

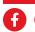

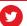

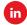

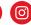

#### How am I Doing?

This view offers a snapshot of all your assignments, across all courses in a quadrant graph that compares scores vs. time spent on assignment. Data can be filtered by time spent or score to see how your study time in Connect impacts results.

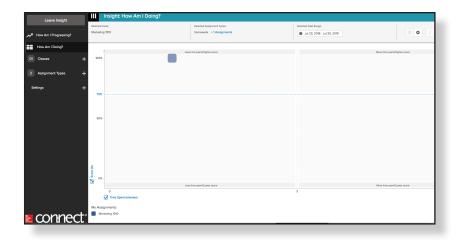

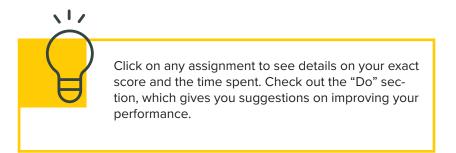

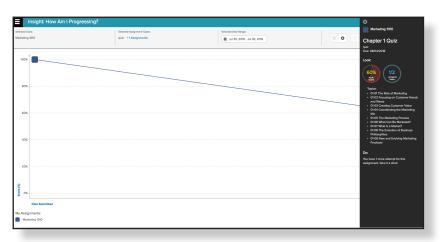

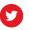

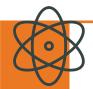

**SMARTBOOK** is a digital copy of your course textbook, except smarter. Using adaptive learning technology, SmartBook is able to tailor the content of the text to suit your specific learning needs. For every minute you study, it helps make that minute the most high impact and productive sixty seconds as possible. Let's be honest: when studying, we don't have time to waste!

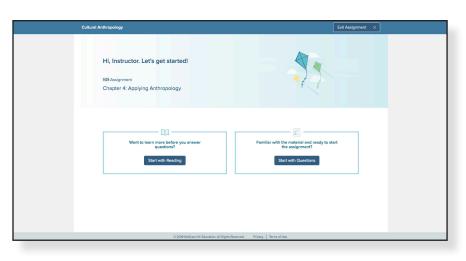

# Let's take a closer look at SmartBook

To access SmartBook, login to Connect and proceed to your course. Next, click on the SmartBook adaptive assignment within your Connect course's homepage. A sidebar will load on the right-hand side of your screen with details of the SmartBook assignment. **Click Begin** to load SmartBook and start your assignment.

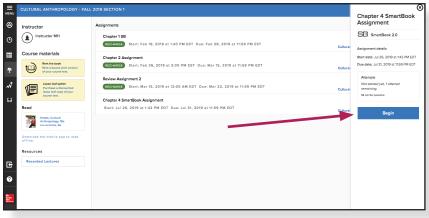

When SmartBook loads, you will be prompted to either Start with Reading or Start with Questions - it's up to you, depending on how familiar you are with the material assigned.

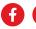

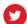

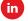

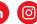

# Reading in SmartBook

If you select **Start With Reading**, you will be taken directly to the section of the text that your instructor has assigned. In the Reading Stage, SmartBook creates a dynamic reading experience where the most important concepts for the chapter have already been highlighted for you in yellow. These highlights help you prioritize your study time to ensure you're being super-efficient.

You can navigate through the highlighted concepts using the arrows in the upper left-hand corner of the screen. Navigate through the sections of your SmartBook with the arrows directly below the **Concepts** arrows.

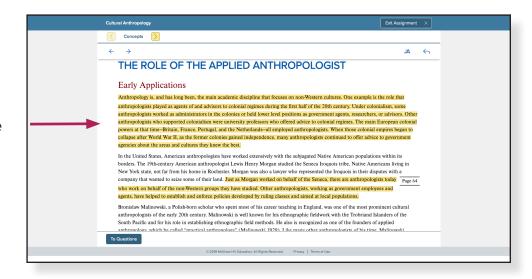

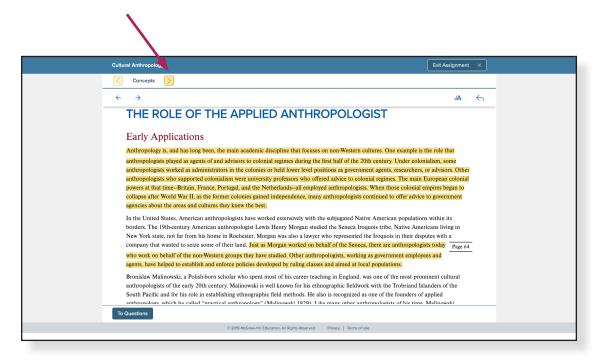

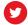

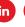

If you use the **Concepts** arrows to navigate through the Reading Stage, SmartBook will highlight the current concept you are focused on in blue. Once you move on to the next concept, that highlight will return to yellow.

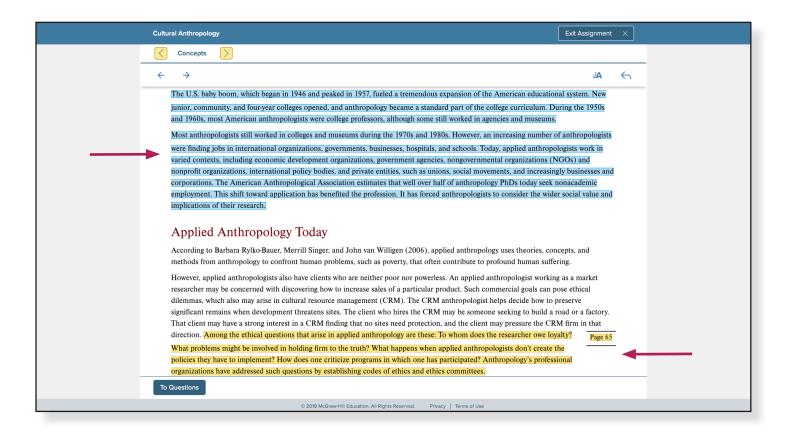

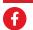

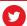

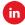

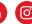

#### Concepts Humans are among the world's most adaptable animals. In the Andes of South America, people wake up in villages 16,000 feet above sea level and then trek 1,500 feet higher to work in tin mines. Tribes in the Australian desert worship animals and discuss philosophy. Page 3 People survive malaria in the tropics. Men have walked on the moon. The model of the USS Enterprise in Washington's Smithsonian Institution symbolizes the desire to "seek out new life and civilizations, to boldly go where no one has gone before." Wishes to know the unknown, control the uncontrollable, and create order out of chaos find expression among all peoples. Creativity, adaptability, and flexibility are basic human attributes, and human diversity is the subject matter of anthropology Students often are surprised by the breadth of anthropology, which is the study of humans around the world and through time Anthropology is a uniquely comparative and holistic science, Holism refers to the study of the whole of the human condition; past, present. and future; biology, society, language, and culture. Most people think that anthropologists study fossils and nonindustrial, non-Western cultures, and many of them do. But anthropology is much more than the study of nonindustrial peoples: It is a comparative field that examines all societies, ancient and modern, simple and complex, local and global. The other social sciences tend to focus on a single ociety, usually an industrial nation like the United States or Canada. Anthropology, however, offers a unique cross-cultural perspective constantly comparing the customs of one society with those of others. People share society—organized life in groups—with other animals, including monkeys, apes, wolves, mole rats, and even ants. Culture owever, is more distinctly human. Cultures are traditions and customs, transmitted through learning, that form and guide the beliefs and enculturation. Cultural traditions include customs and opinions, developed over the generations, about proper and improper behavior. These traditions answer such questions as these: How should we do things? How do we make sense of the world? How do we distinguis $The \ most \ critical \ element \ of \ cultural \ traditions \ is \ their \ transmission \ through \ learning \ rather \ than \ through \ biological \ inheritance. \ Culture \ is$ not itself biological, but it rests on certain features of human biology. For more than a million years, humans have possessed at least some o

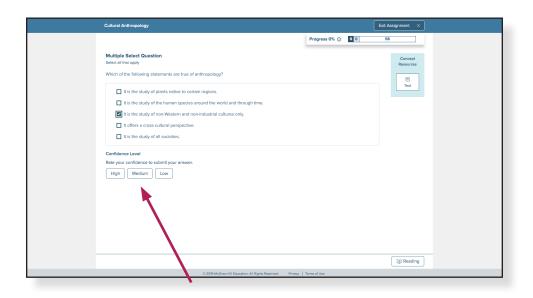

## **Completing Questions in SmartBook**

Based on what you read in the Reading Stage, SmartBook will present questions that will help you master the content and identify areas where you are struggling. This helps to transform what you've read from short-term memory to longterm memory.

#### Let's take a closer look at how this happens

While you're reading, you can click on the **To Questions** button at any time to start working through questions and practice the content you've read.

After you click **To Questions**, the Question Stage will open and SmartBook will present your first practice question. You'll notice that SmartBook asks you how confident you are in your answer.

It's extremely important that you answer all parts of these questions honestly. This helps SmartBook's algorithm learn what you know, what you don't know and how confident you are in your answers. All of these factors and more help SmartBook tailor the learning experience to your unique needs – helping you achieve better results in less time.

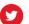

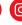

SmartBook will continue to ask you questions until you've demonstrated mastery of each concept within the assignment. However, if SmartBook learns from your answers that you're struggling with certain topics, it will prompt you to jump back into the Reading Stage to learn more by highlighting the **Concept Resources** icon in the top right corner.

In order to proceed with questions, you must return to the Reading Stage by clicking on the icon. SmartBook will take you directly to the highlighted concept so you can review the material. Once you've reviewed, click **Back to Questions** to return.

# **Progress Bar**

As you work through the Question Stage, the **Progress** bar breaks down your assignment progress into three categories: concepts not started, concepts in progress and concepts completed. You'll need to successfully answer at least two questions related to a concept before that concept is marked complete in the Progress bar.

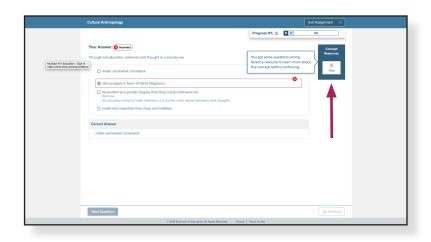

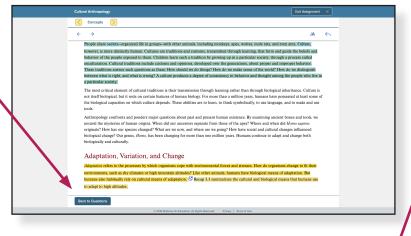

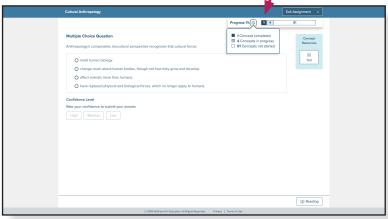

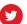

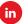

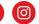

# Recharge

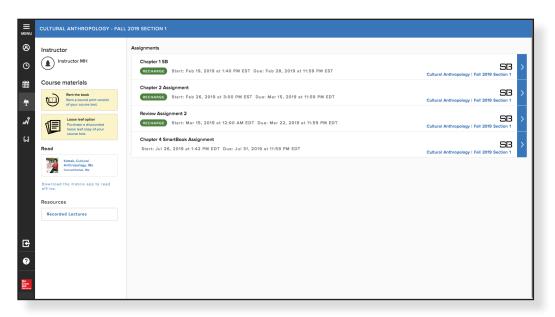

SmartBook allows you to recharge certain chapters and assignments to help with long-term retention of concepts. The data that SmartBook has collected about you helps it determine what you are likely to forget, and allows it to create a personalized review experience. The recharge stage lets you practice areas that you've struggled with, helping you to further prioritize your study sessions.

To access the Recharge Stage, you will need to click on a completed assignment marked with "Recharge" from your course home page. You will be redirected to SmartBook and can begin recharging your knowledge.

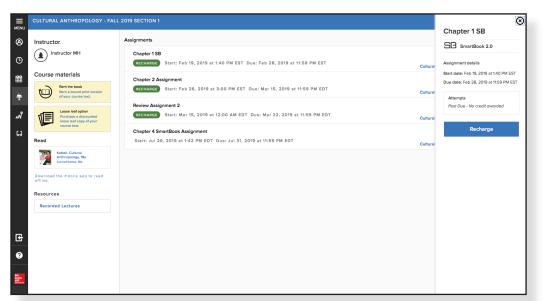

REMEMBER: Recharging assignments won't change your original grade, but can help you study for future tests.

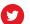

# Reports

To see reports in SmartBook, visit your course home page and click on **See Report** beside any completed assignment. From the following screen, you can select an individual assignment and which attempt you'd like to view.

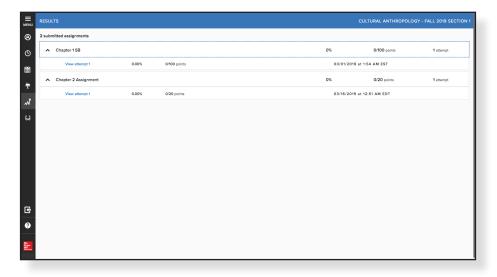

This will display a dashboard of your results for the assignment, including the time spent, how confident you were in your answers, and which concepts were most challenging for you.

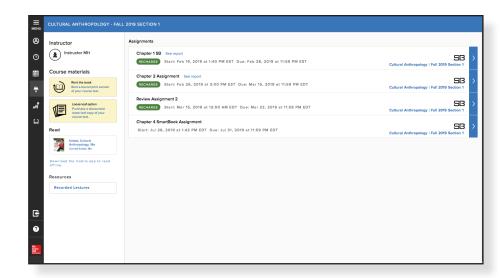

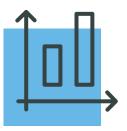

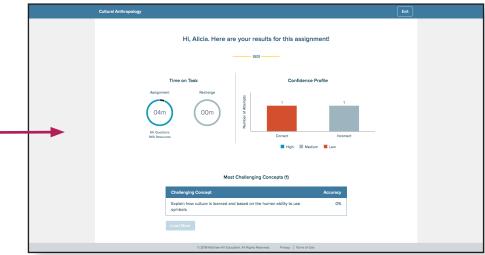

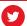

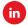

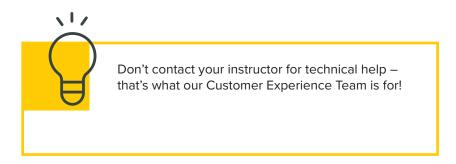

# **Need More Help?**

We all need more help sometimes.

### **Learn More**

You can find great support materials like tutorial videos and content in our knowledge base on our support site:

http://www.connectstudentsuccess.com

## **Technical Support**

If you need technical support with Connect or have some questions, you can also contact our Customer Experience Team on our support site:

www.mheducation.ca/support-contact

## Talk to Us

Give us a call:

1-800-565-5758

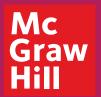